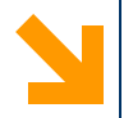

# **Installazione Code::Blocks (Win, Mac OS e Linux)**

Dr. Mirco Mutti

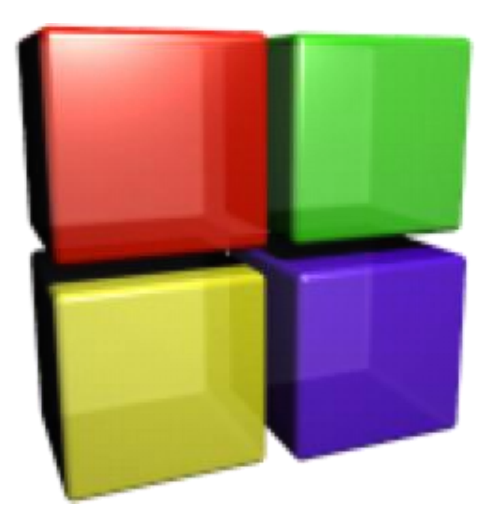

**Informatica B, a.a. 20/21, Francesco Trovò**

#### POLITECNICO DI MILANO

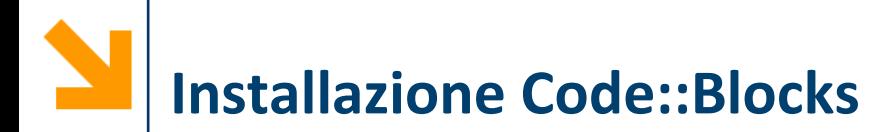

- Chi dispone di un PC provi ad installare Code::Blocks autonomamente
- Nel caso non riuscisse a farlo verrà aiutato nel corso del primo laboratorio dai responsabile e dai tutor

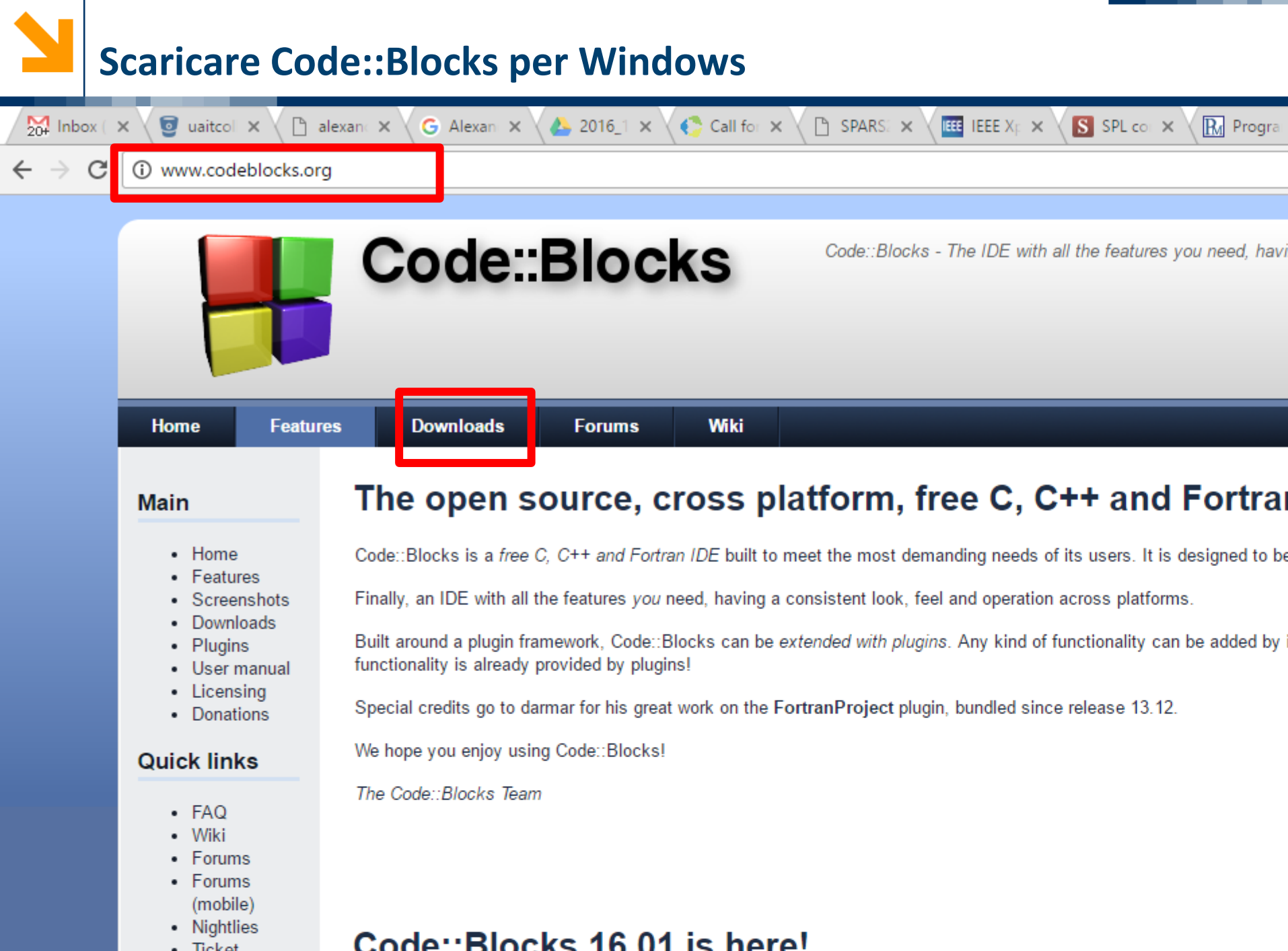

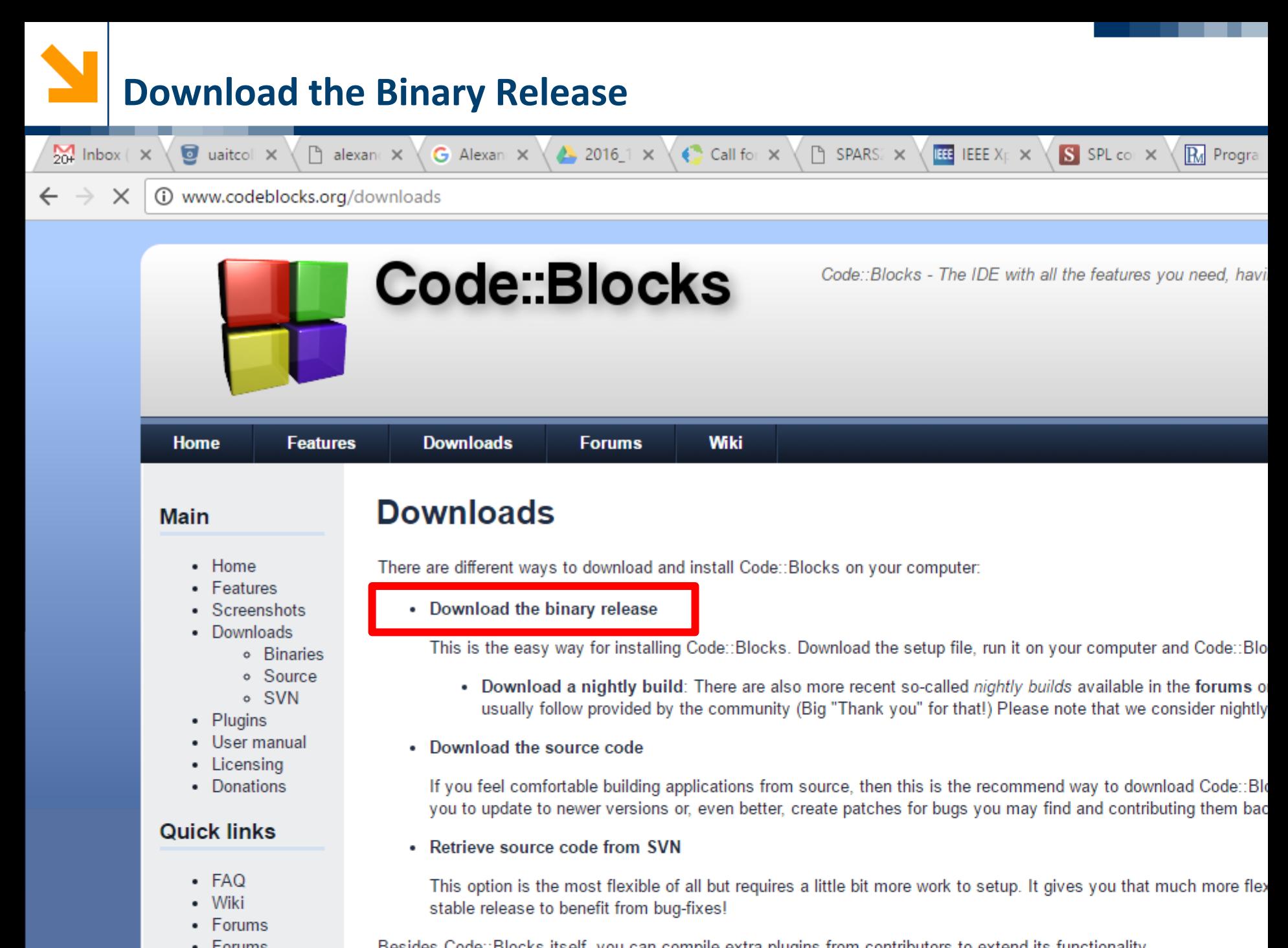

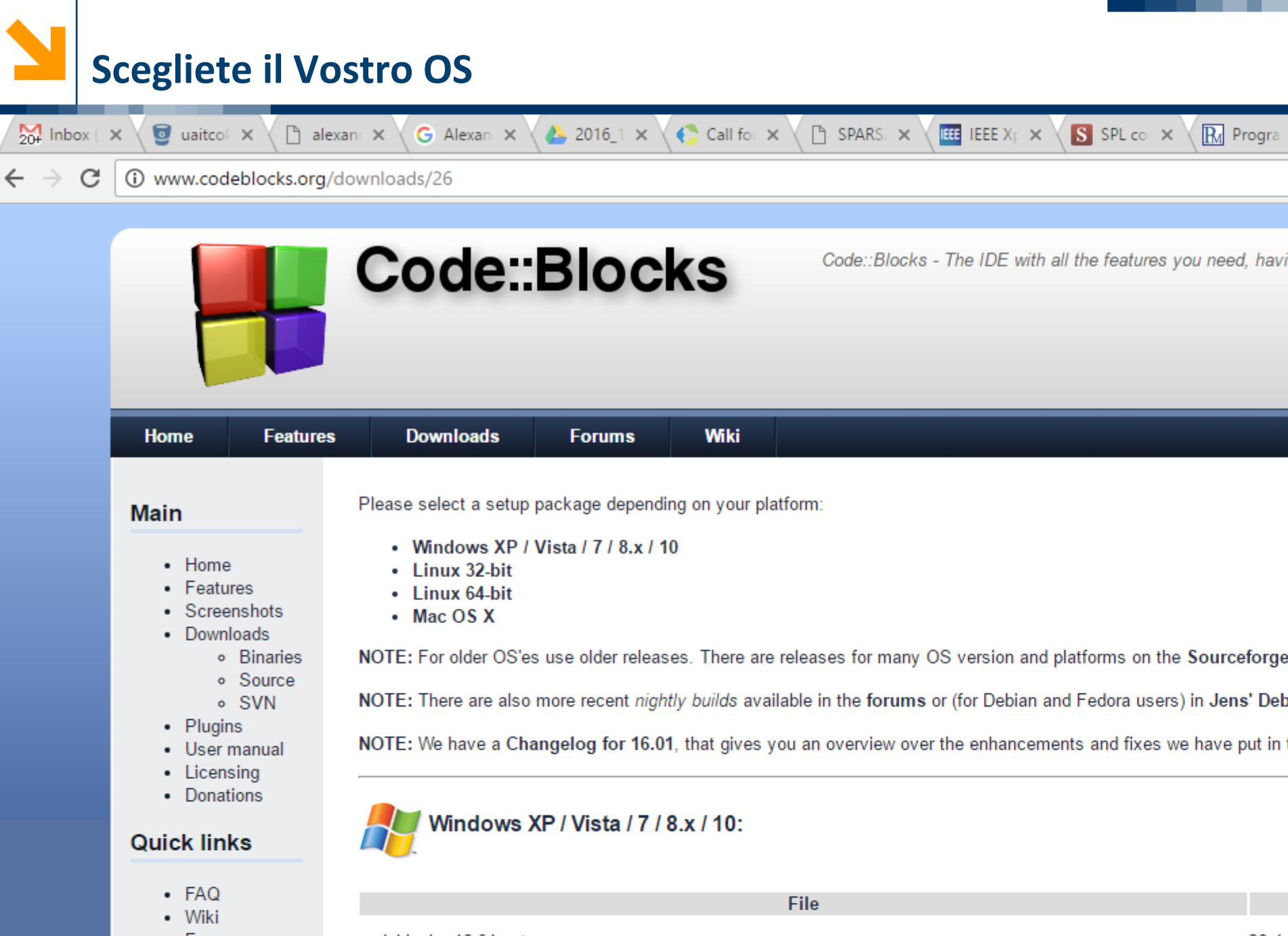

- **Informatica B, a.a. 20/21, Francesco Trovò**
	-

Sono circa 100MB e contiene sia l'IDE (lntegrated Development Environment) che il compilatore

Cliccare sul repository da cui scaricare (e.g. Sourceforge.net)

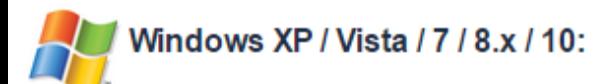

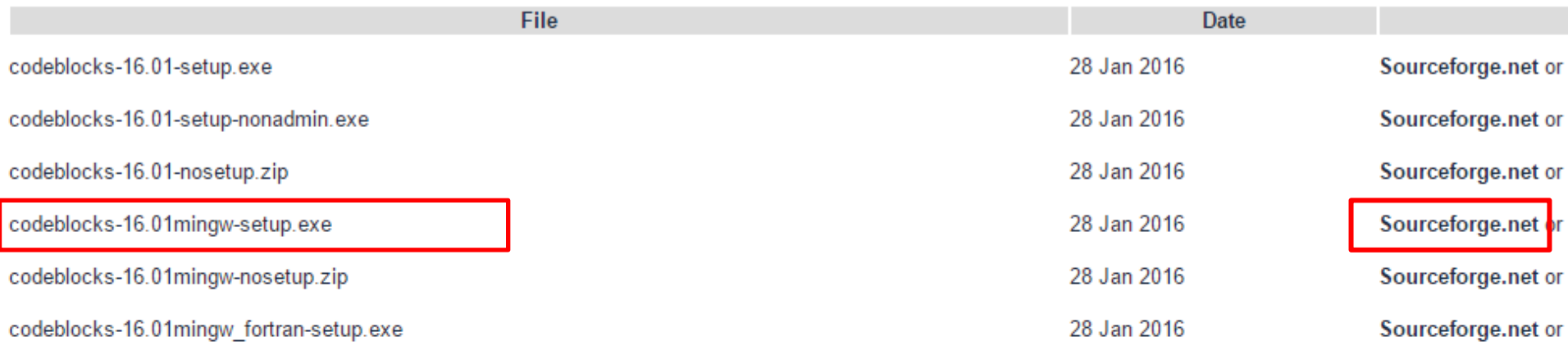

NOTE: The codeblocks-16.01-setup.exe file includes Code::Blocks with all plugins. The codeblocks-16.01-setup-nonadmin.exe file is provided for convenience to users

NOTE: The codeblocks-16.01mingw-setup.exe file includes additionally the GCC/C<sub>1</sub>++ compiler and GDB debugger from TDM-GCC (version 4.9.2, 32 bit, SJLJ). The co the GFortran compiler (TDM-GCC).

NOTE: The codeblocks-16.01(mingw)-nosetup.zip files are provided for convenience to users that are allergic against installers. However, it will not allow to select plug shortcuts. For the "installation" you are on your own.

If una una plazazione codeblezho de Odminau estumental

Prima di installare Code::Blocks, è necessario installare un prerequisito: Xcode

Andare sull'AppStore e scaricare Xcode

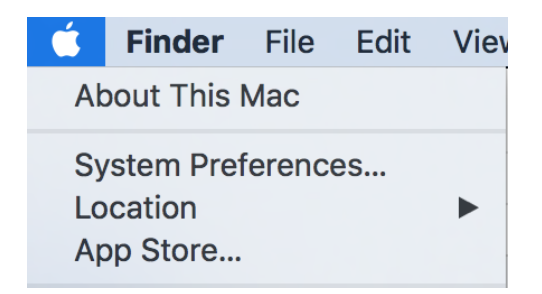

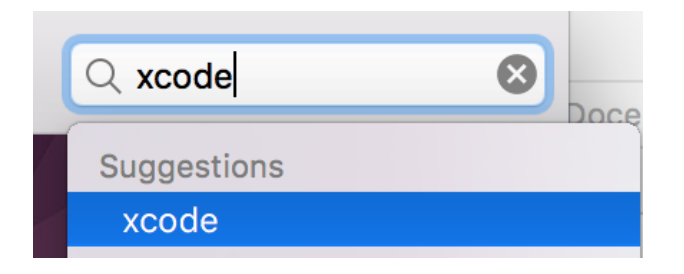

**INSTALL** 

### Search Results for "xcode"

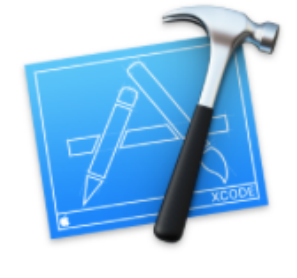

Xcode Developer Tools ★★☆☆☆ 23 Ratings **Essentials** 

#### POLITECNICO DI MILANO

Se non si vuole scaricare Xcode, si può in alternativa installare la Command Line Tools for Xcode:

1. Aprire il Terminale

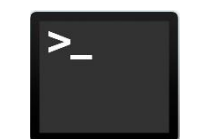

2. Scrivere sul Terminale:

xcode-select --install

3. Premere Invio e seguire le istruzioni di installazione

# **Download per MacOS (10.15 Catalina)**

- Per MacOS 10.15 occorre Code::Blocks 64 bit
- Una versione stabile è disponibile al seguente link: <https://sourceforge.net/projects/codeblocks/files/Binaries/17.12/Mac/>

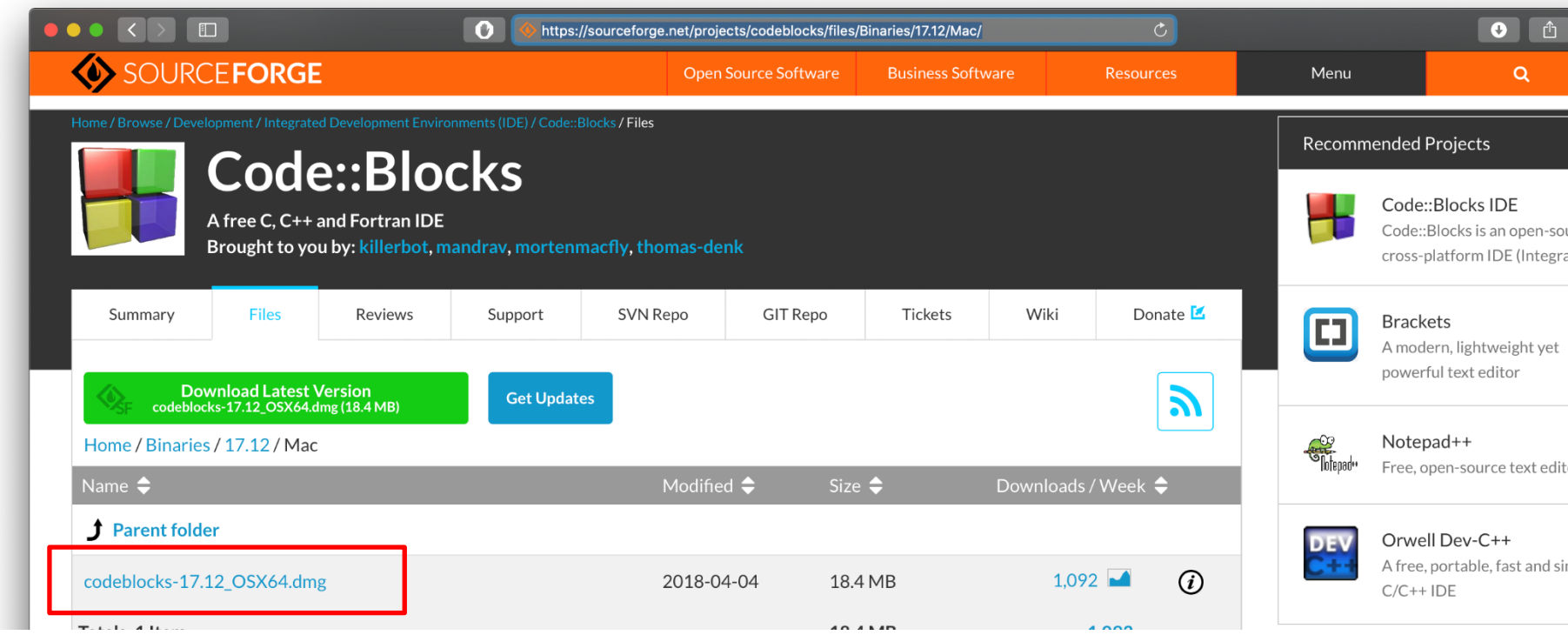

■ Scaricare il file segnalato e proseguire nell'installazione

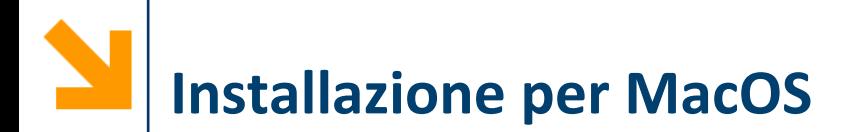

- Scaricare lo zip e scompattarelo con doppio click
- Poiché l'eseguibile non è firmato digitalmente, apparira:

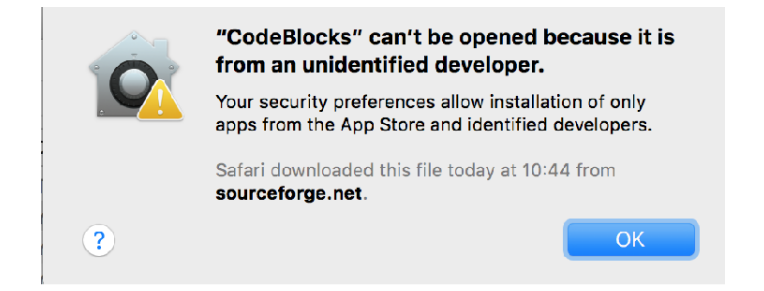

■ Andare nelle preferences di MacOS sezione pannello Security e abilitarlo con «Open Anyway»

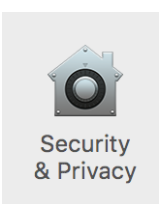

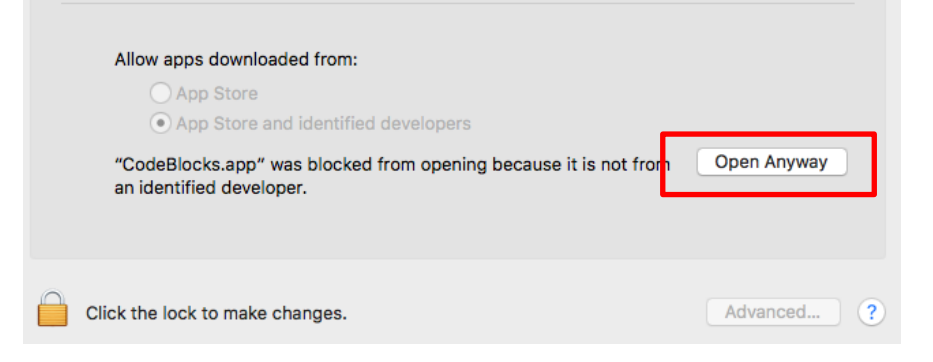

#### POLITECNICO DI MILANO

**Informatica B, a.a. 20/21, Francesco Trovò**

# **Installazione per MacOS: disabilitare plugins**

- La versione completa di CodeBlocks per MacOS potrebbe risultare instabile e incorrere in fastidiosi crash durante l'esecuzione
- Per risolvere questo problema è sufficiente disabilitare o disinstallare una serie di componenti aggiuntivi (plugins) non necessari per i fini del corso

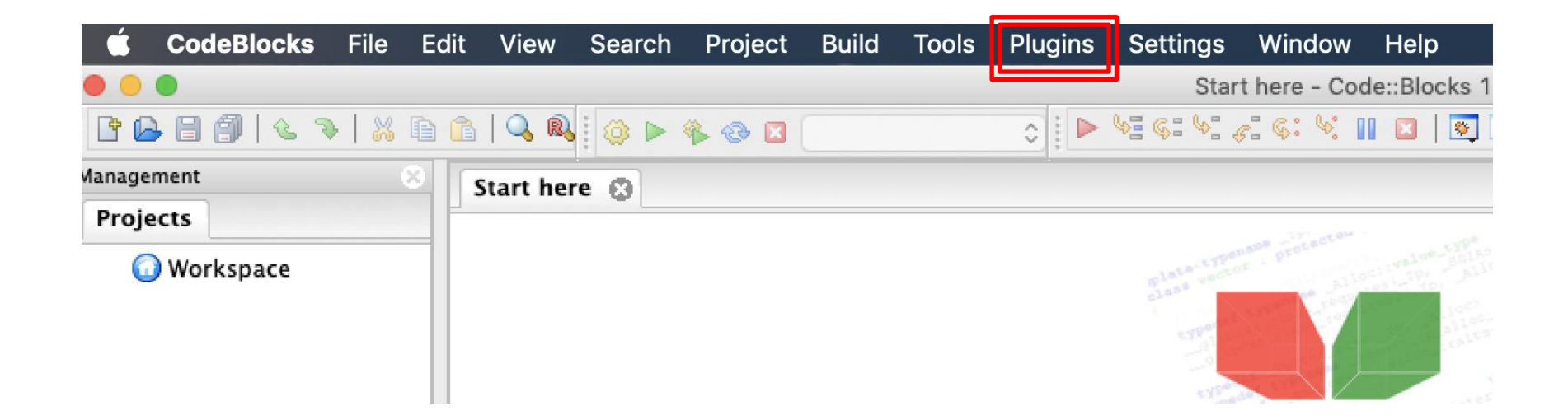

## **Installazione per MacOS: disabilitare plugins**

■ Aprire CodeBlocks ed accedere alla finestra di gestione dei plugins

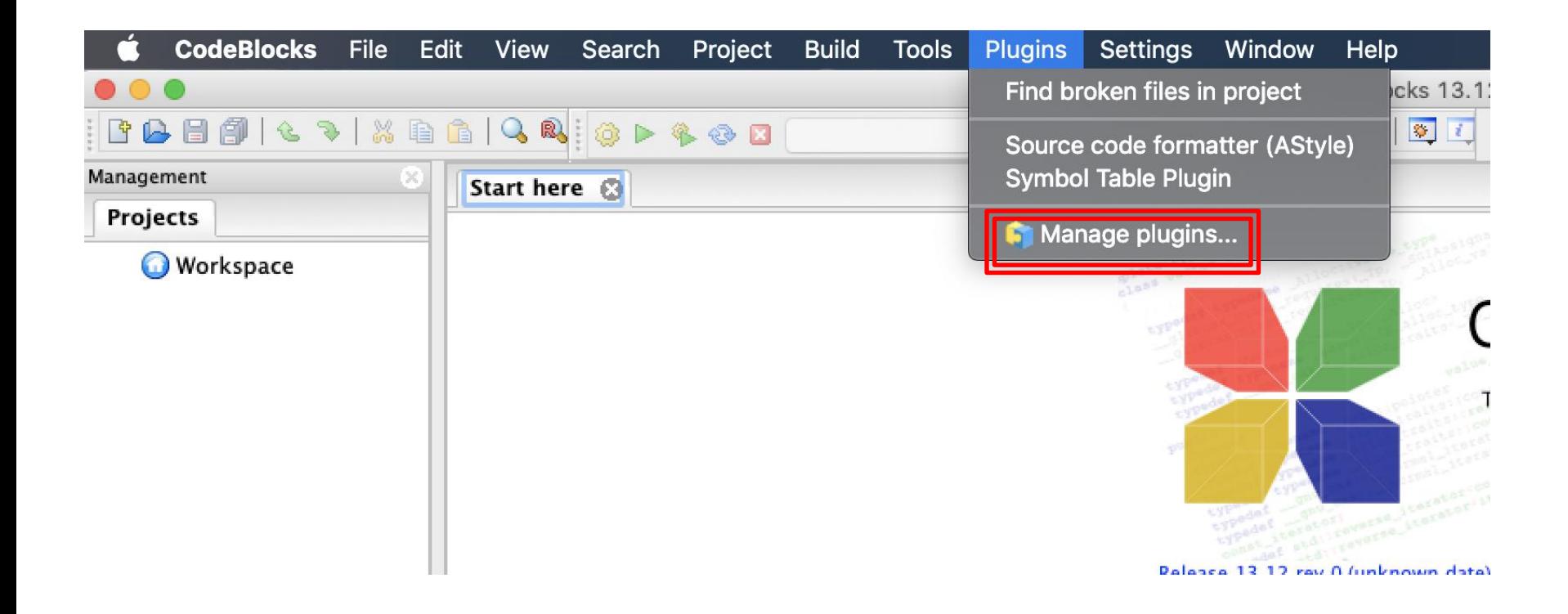

## **Installazione per MacOS: disabilitare plugins**

▪ Quindi disinstallare (Uninstall) o disabilitare (Disable) tutti I plugin **non presenti** in questa lista:

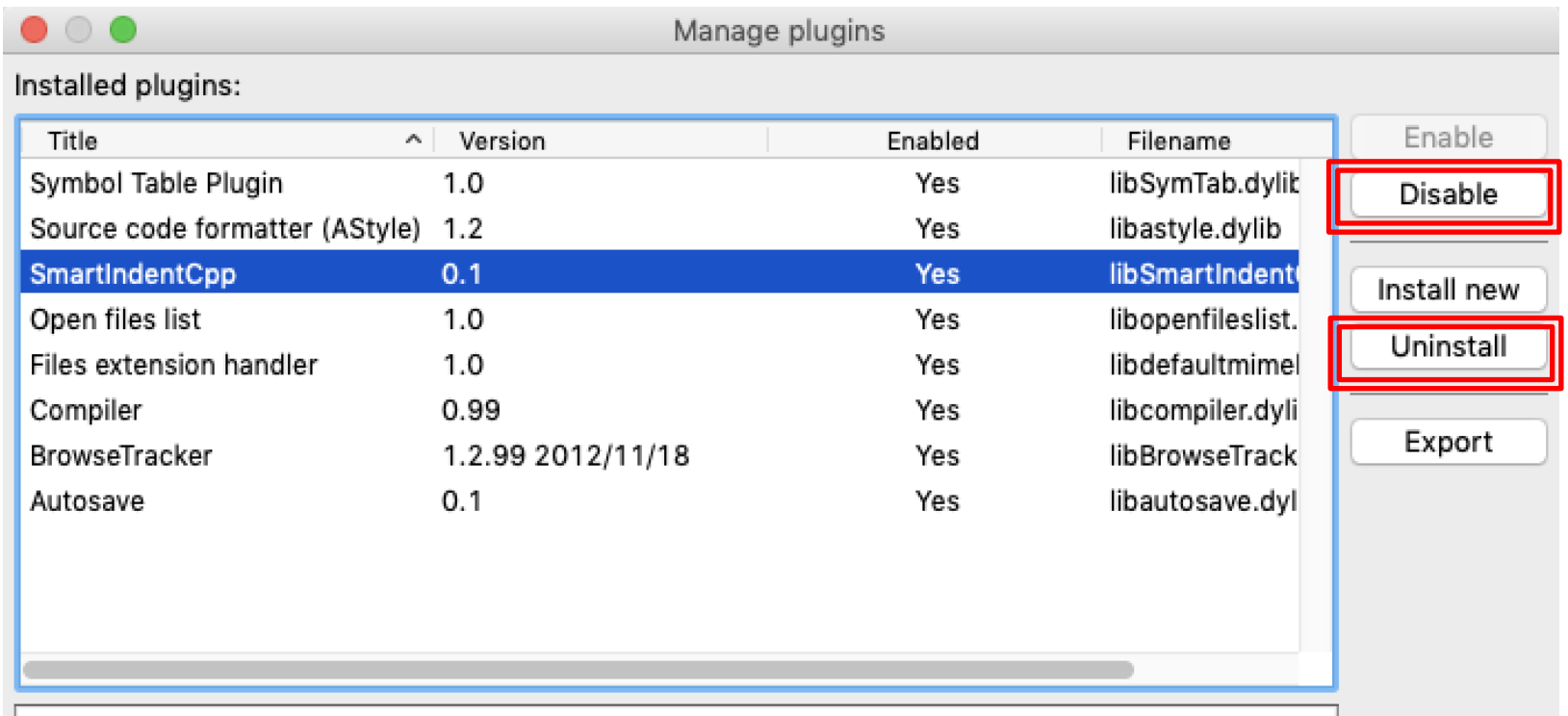

# **Installazione per Linux (Ubuntu, Debian e derivate)**

- Aprire un terminale (ctrl+alt+t)
- Installare il compilatore scrivendo (verrà richiesta la password):

sudo apt-get install build-essential

(potrebbe essere già installato nella vostra distribuzione)

■ Installare Code::Blocks scrivendo:

sudo apt-get install codeblocks

### **Impostazione del Compilatore**

All'apertura di Code::Block, dovrebbe apparire

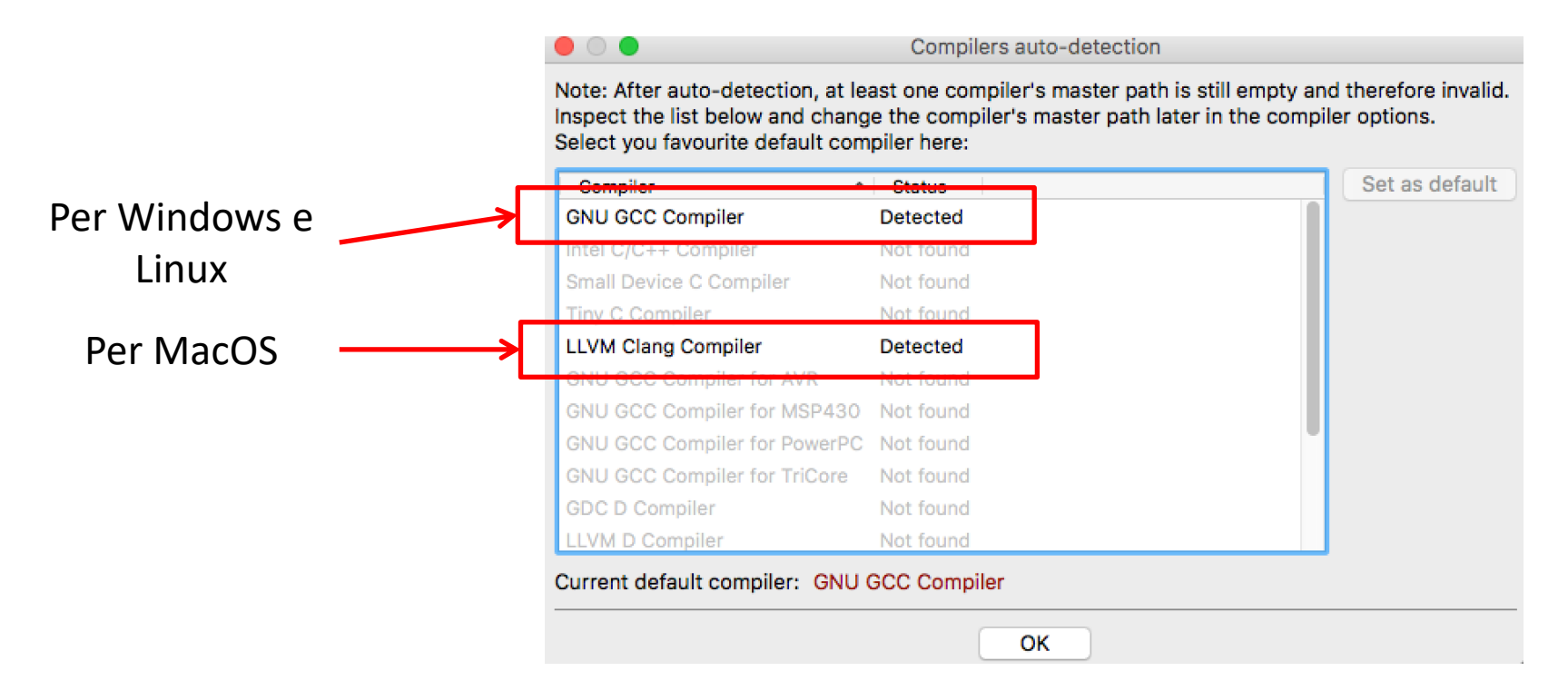

■ Se non appare, andare nel menu: Settings->Compiler ed impostarlo manualmente

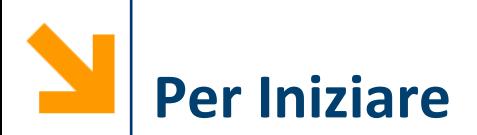

### Selezionare «empty file» dal menu File->New

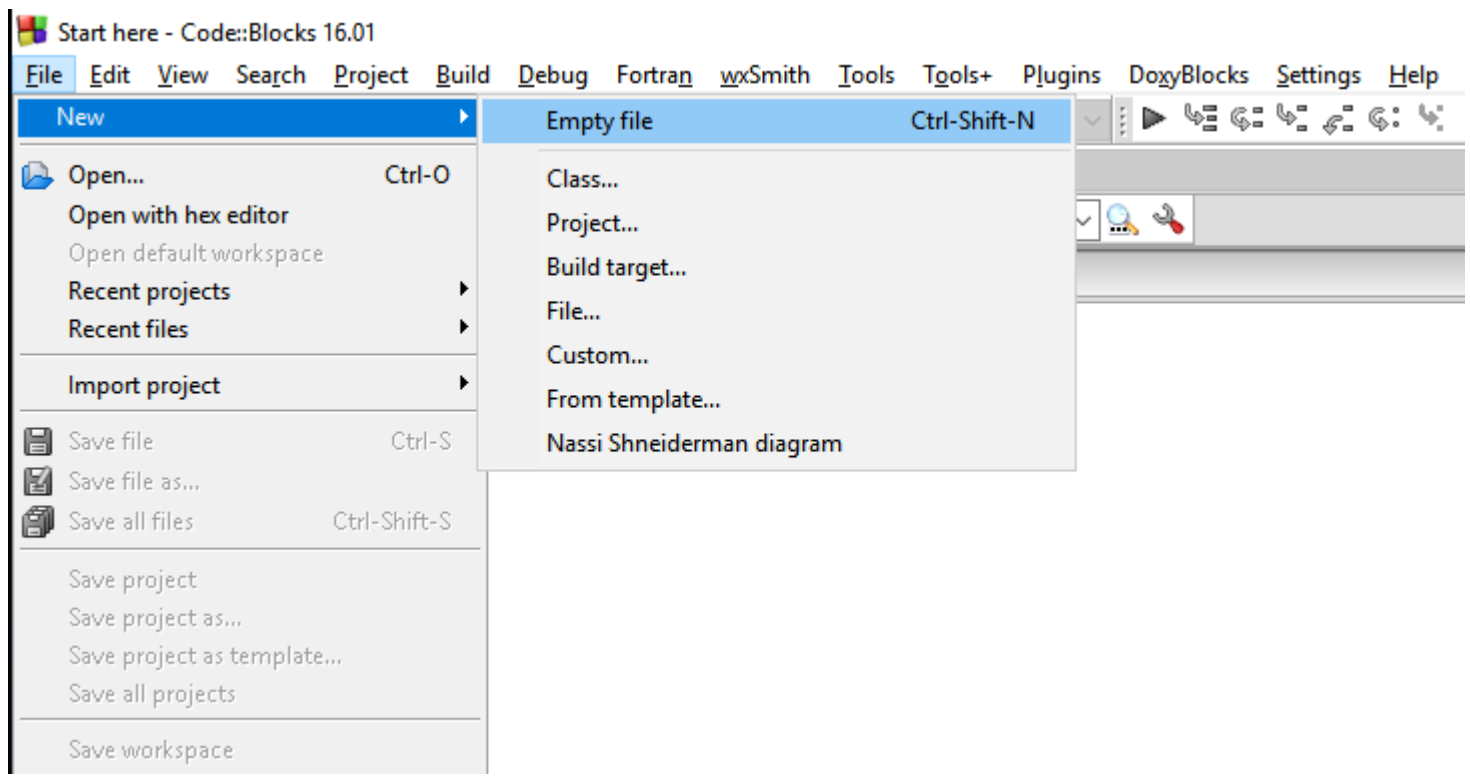

### POLITECNICO DI MILANO

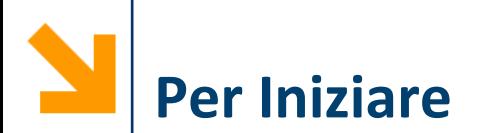

### Salvare il file con estensione .c e tipo C/C++ files

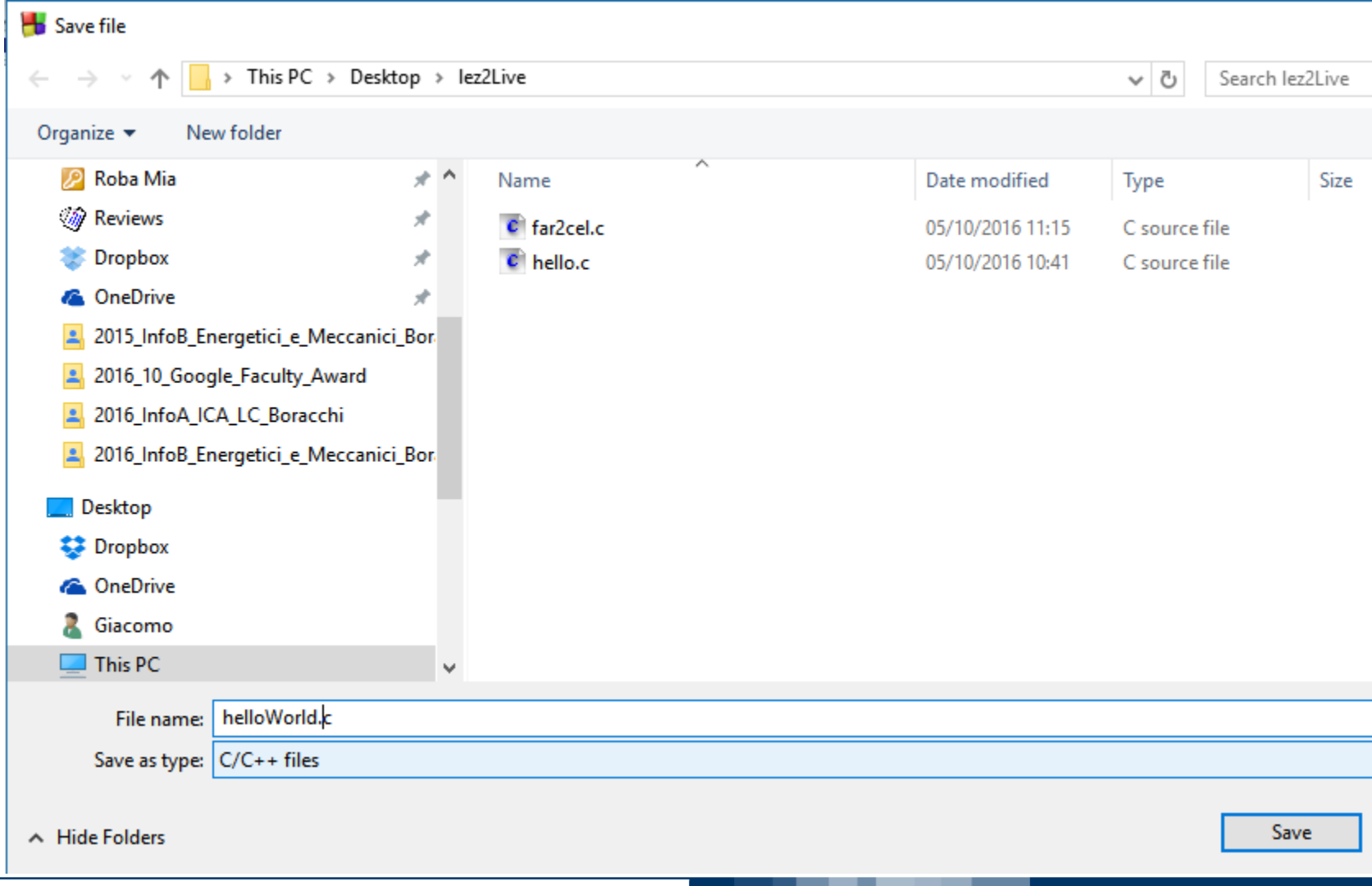

POLITECNICO DI MILANO

#### **Informatica B, a.a. 20/21, Francesco Trovò**